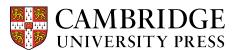

## Cambridge courseware (CogBooks) instructor guide: Canvas Topic and Subtopic Selection

This guide will cover how to select Topics and Modules you wish to use in your course.

After you have loaded your course from the CogBooks library, the next screen will allow you to pick and choose the topics and subtopics you want to use.

**Step 1** - You can use the select all option to load all of the topics or pick and choose which topics and subtopics you want to use.

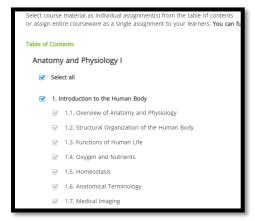

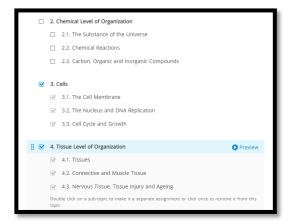

OR

a) If there is a subtopic you want to exclude, simply uncheck it. You can also click the preview button to view any topics or subtopics before making your final selection.

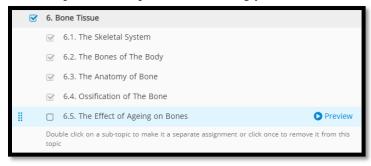

**Step 2** – At the bottom right corner of the screen, you will need to choose the assignment configuration as either a single or separate assignment.

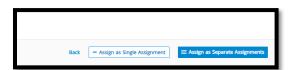

a) It is recommended to assign individual assignments with separate due dates and points awarded.

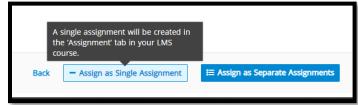

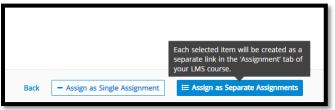

**NOTE:** If Subtopics within a Topic are selected individually, and not a part of a Topic grouping, they will all be assigned in the LMS as **separate assignments.** 

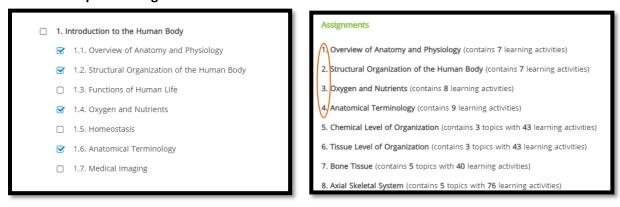

**Step 3** – Once you have made your selections you will be brought to a summary page. You will need to confirm the configuration and wait a few minutes while the courseware configures.

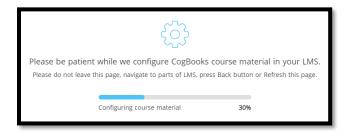

Step 4 – Once the configuration is complete, follow the prompt to "Go To Courseware Settings".

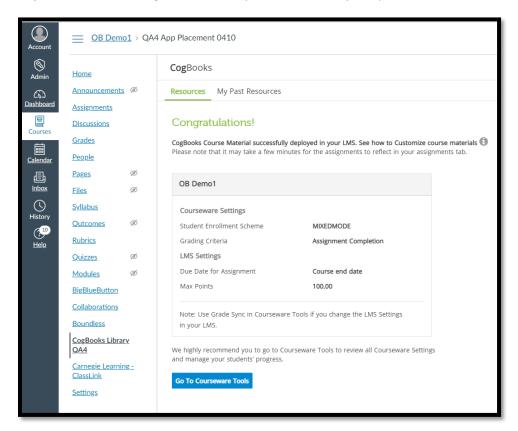